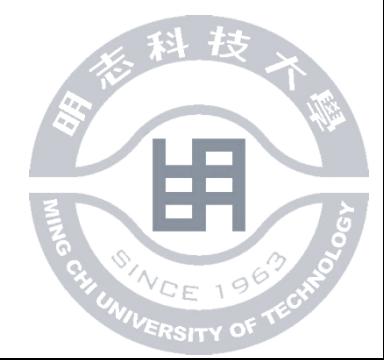

#### 選課摘要

- •網路選課登入方法:帳號、密碼為校園入口網之帳號密碼
- •若無法登錄者,請速洽詢電算中心-(02)2908-9899分機 4263,或直接寄 Email給系統管理者,其他關於選課上的任何問題請洽詢教務處課務組分機 4207、4208,逾期恕不負責!!
- •在校內登入者請將proxy伺服器關閉,以增加速度
- •本系統畫面以解析度 800 X 600 為主
- •建議使用IE7.0以上的瀏覽器

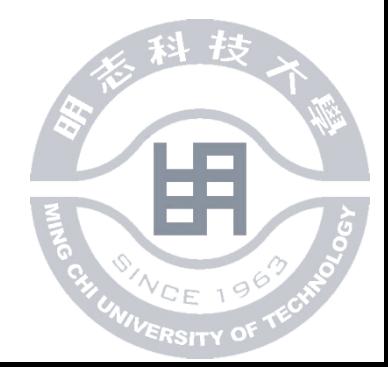

- 注意事項
- 四技日間部的必修課由系統自動帶入且不能退選。
- 各系畢業學分結構皆略不同,請依照個人系所的課程 總表為主

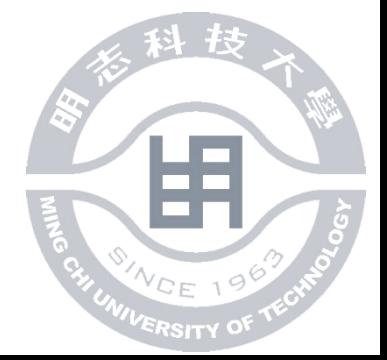

### • 《範例操作》

- 使用IE瀏覽器,進入學校首頁**<http://www.mcut.edu.tw/bin/home.php>**
- 在首頁頁面中點選校園資訊

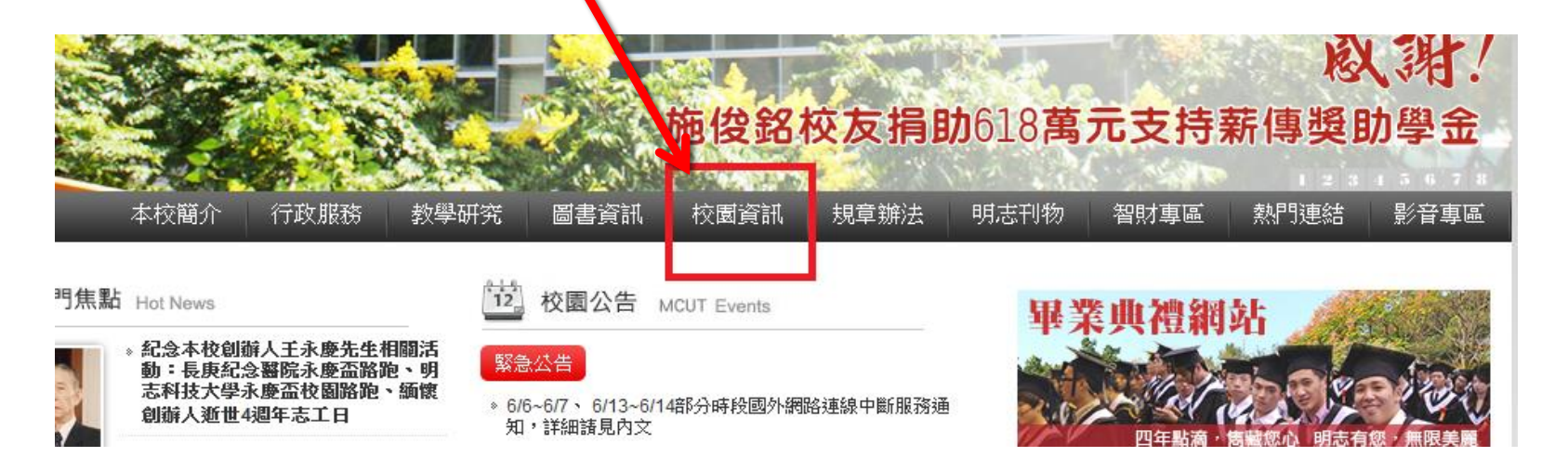

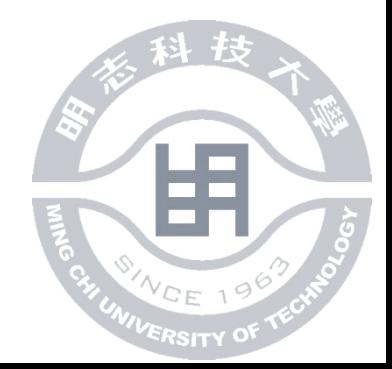

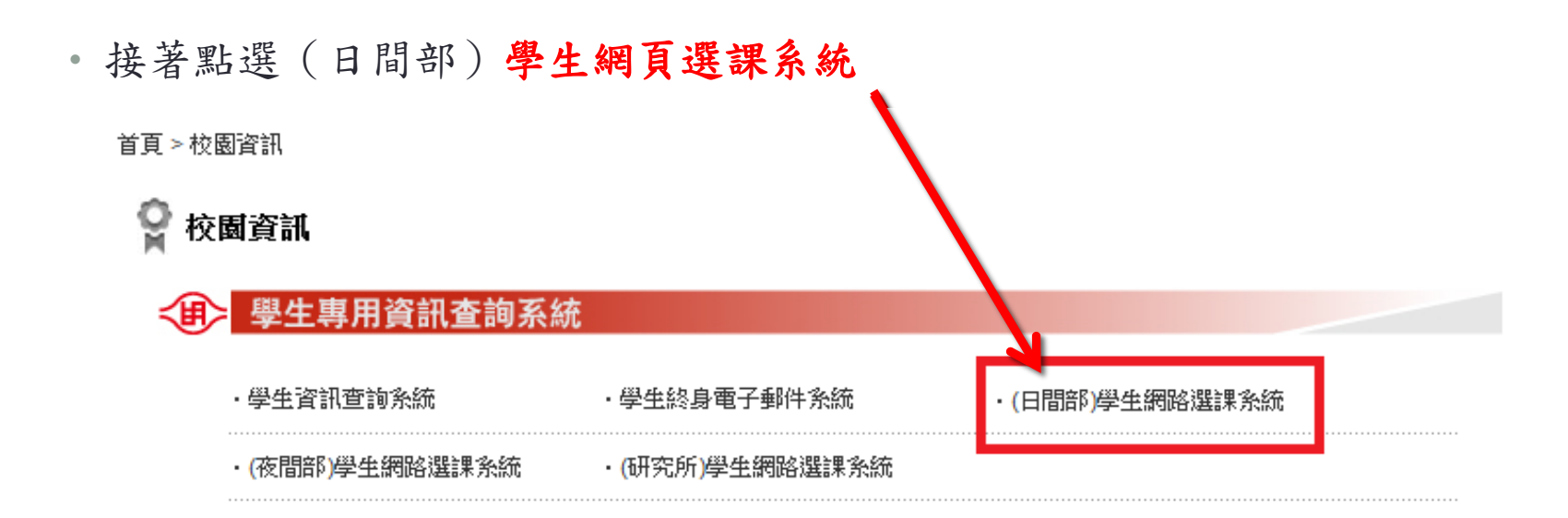

• 點選後,如圖顯示

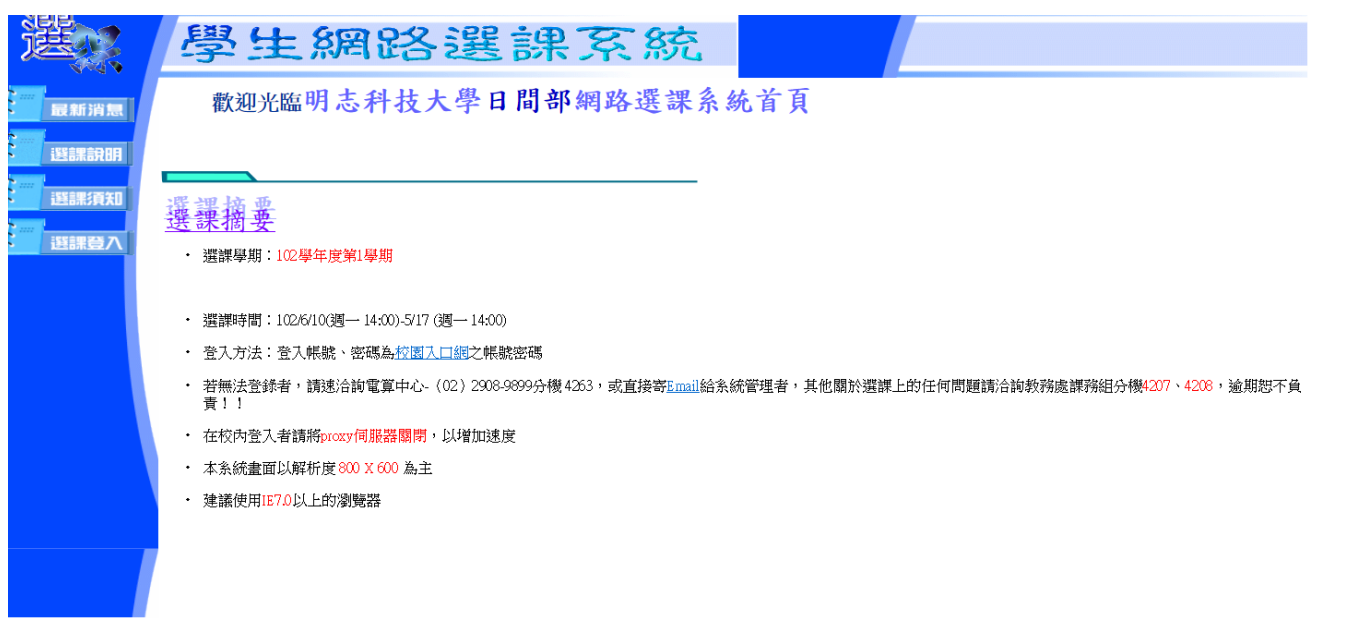

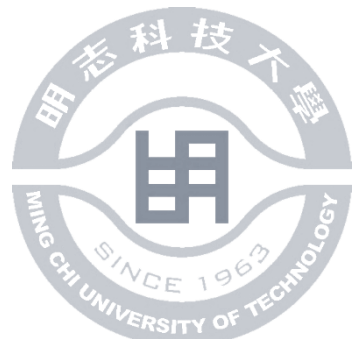

• 進入之後,左側有四個選項

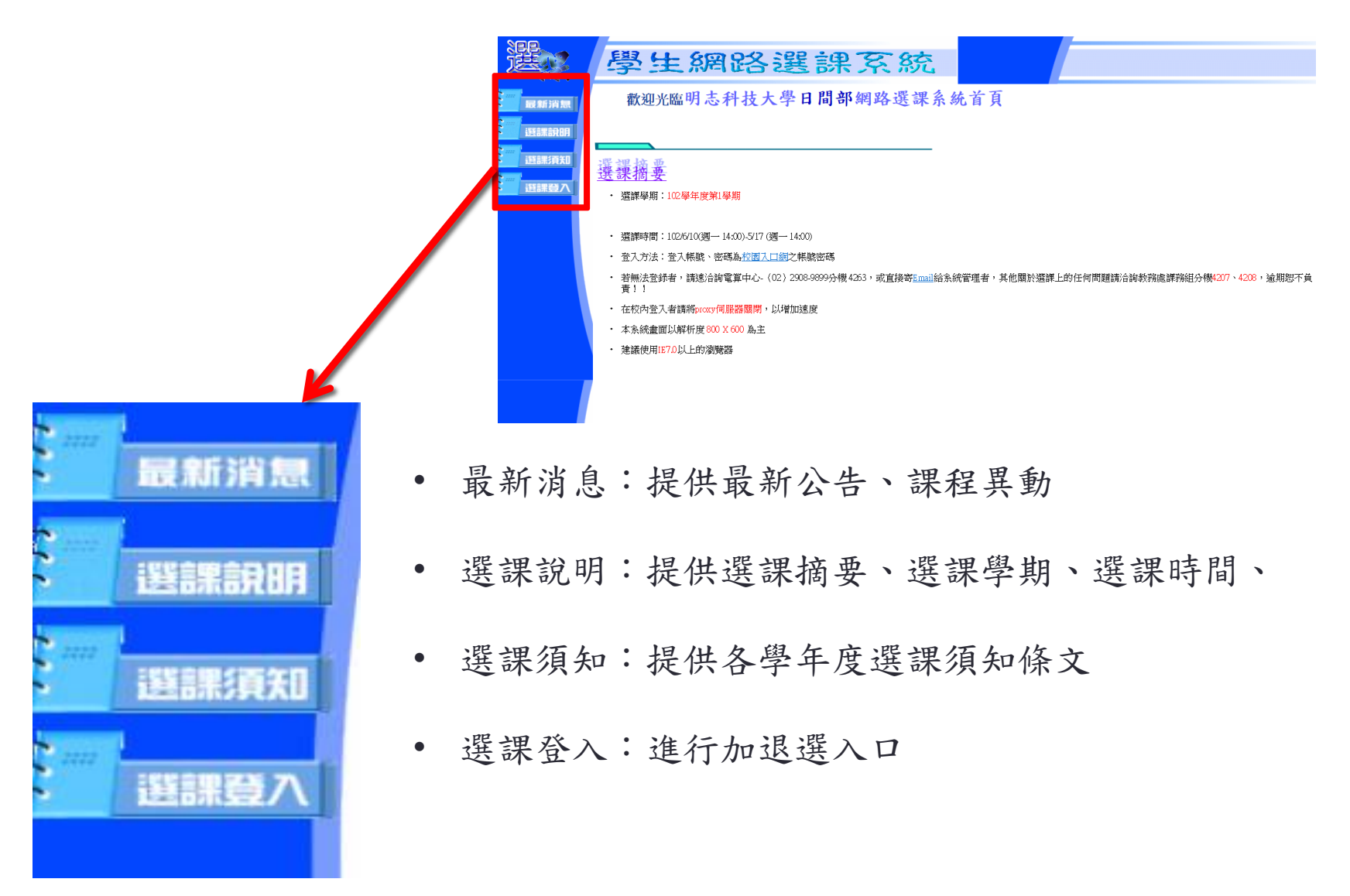

### • 進入到學生選課登入,輸入個人的學號及密碼 \*若第一次登入則密碼亦為學號

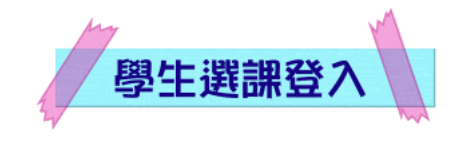

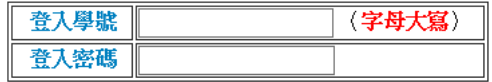

登入帳號、密碼為校園入口網之帳號密碼

研究所選課請按這裡

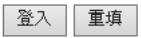

• 登入完成後,會出現以下畫面

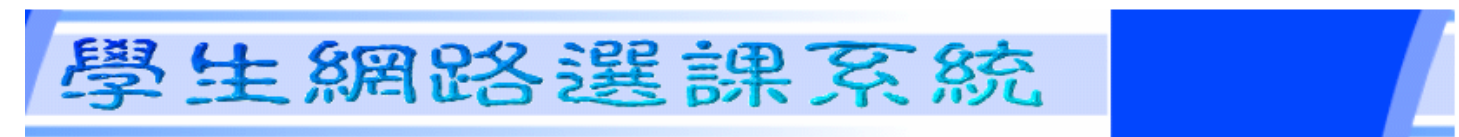

李柏毅同學,歡迎進入選課系統,請點選所需之頁面。

修課加選頁面 修課退選頁面

修課確認頁面

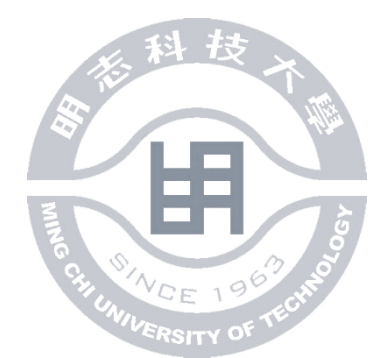

# 說明如何加選

- 範例
- 點選修課加選頁面

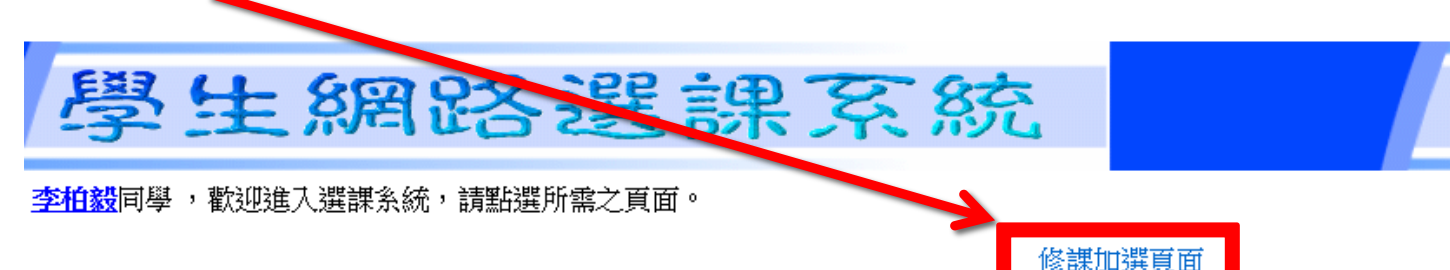

●四技日間部的必修課由系統自動帶入且不能退選

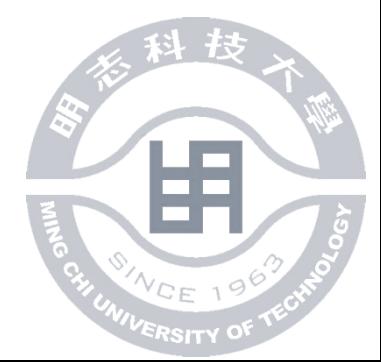

修課退選頁面

修課確認頁面

#### 點選欲想加選的科目(合成化學實驗),在加選欄中將框框打勾

 $\overline{\phantom{0}}$ 

# 學生網路選課系統

李柏毅同學 ,歡迎進入修課加選頁面,請選擇欲加選之<mark>課程</mark>

星期四  $\checkmark$ 

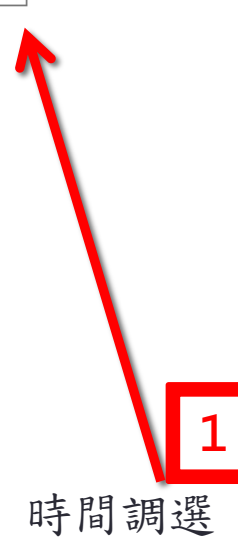

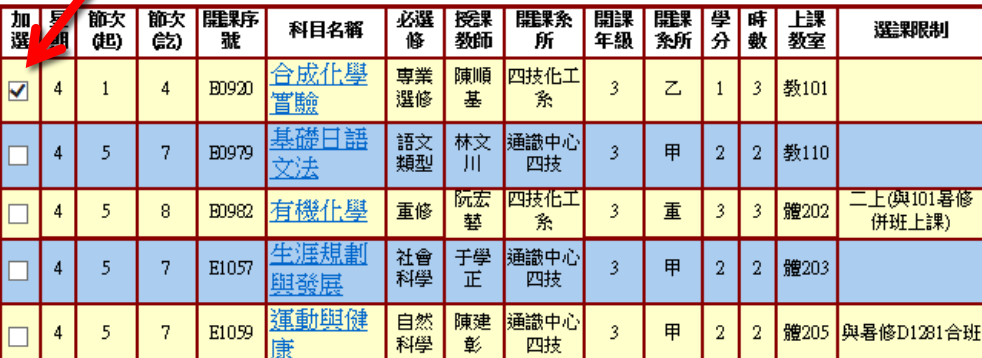

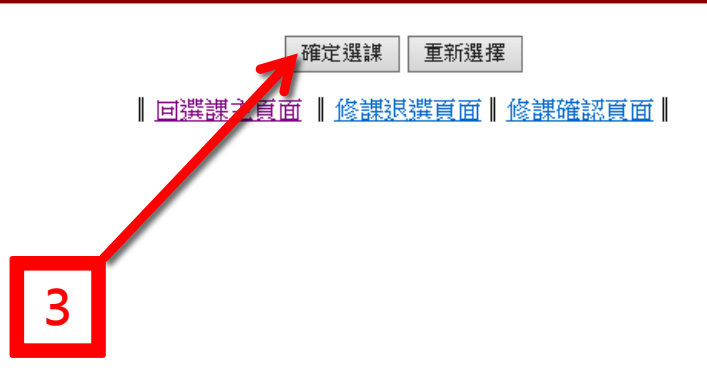

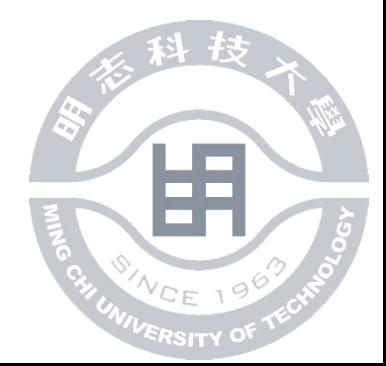

• 完成加選(合成化學實驗)

### 學生網路選課系統

李柏毅同學,您加選之課程、『下表所列為您目前已選擇之修課課程!

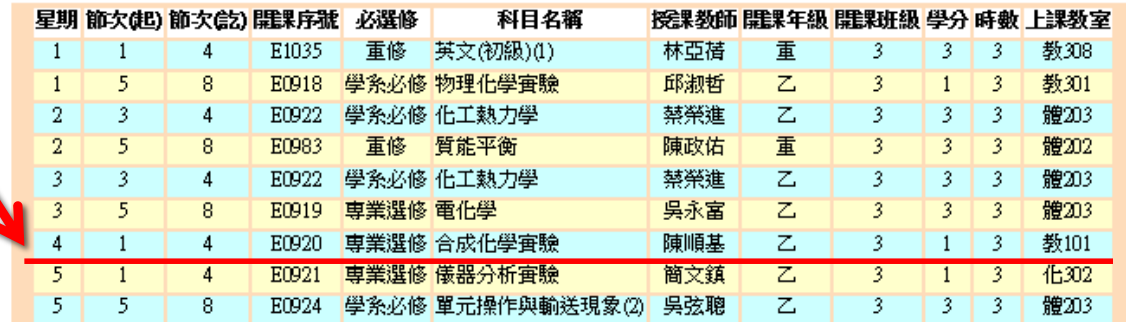

| 回選課主頁面 | 修課加選頁面 | 修課退選頁面 | 修課確認頁面

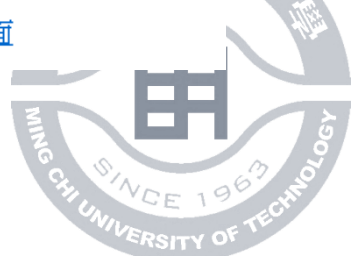

# 說明如何退選

- 範例
- 點選修課退選頁面

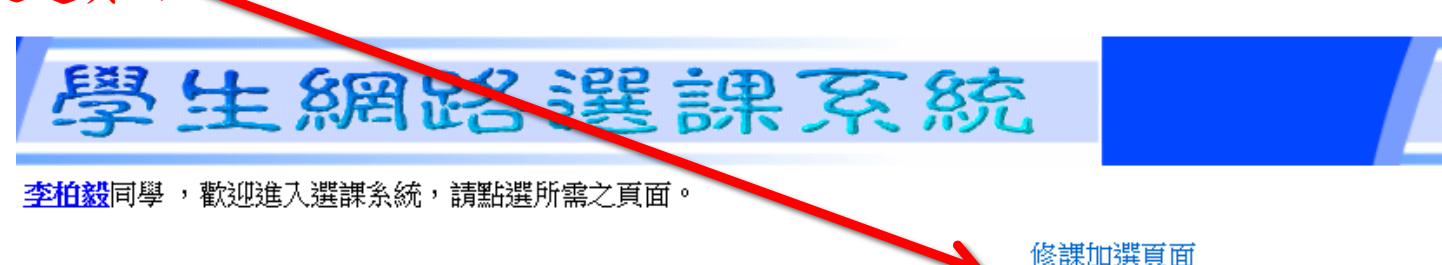

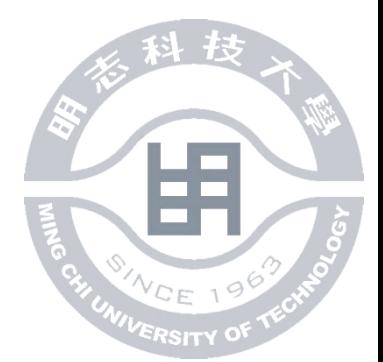

修課退選頁面

修課確認頁面

●四技日間部的必修課由系統自動帶入且不能退選

### 點選欲想退選的科目(合成化學實驗),在退選欄中將框框打勾 **1**

### 學生網路選課系統

李柏毅同學,歡迎進入選課系統,請點選欲除之課程

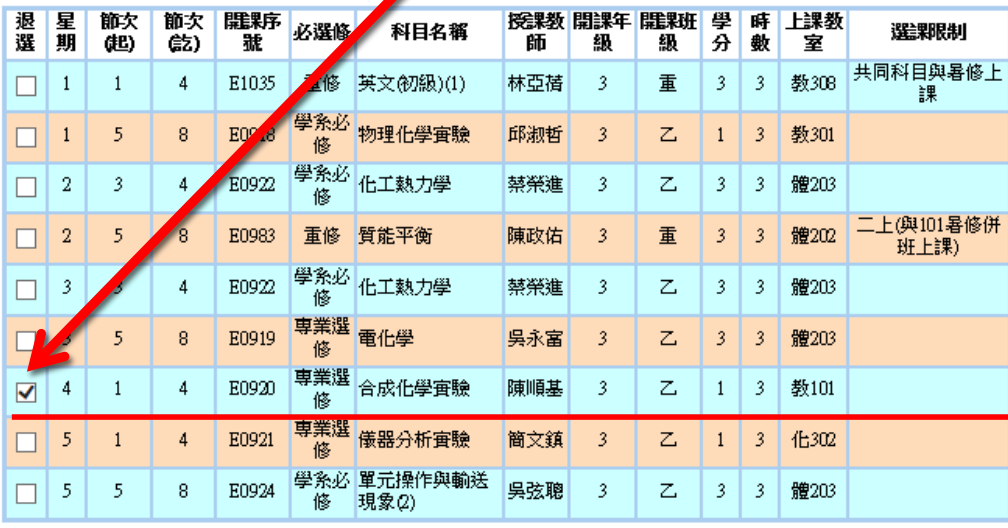

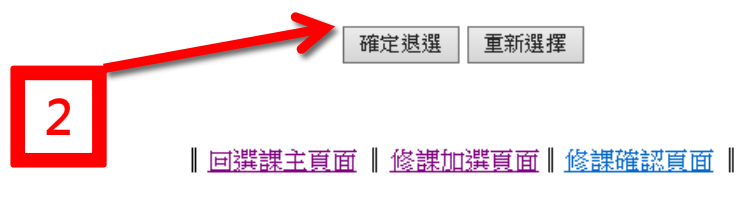

**RSITY** 

• 完成退選(合成化學實驗)

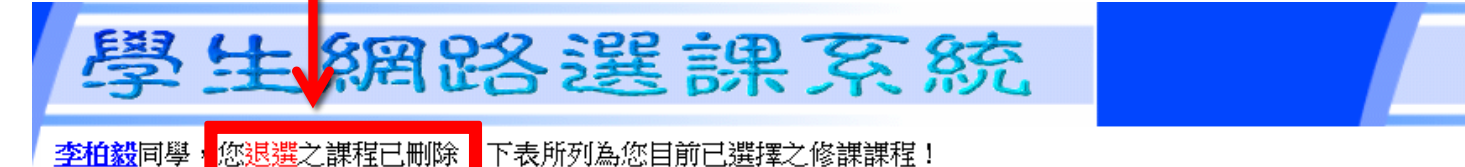

星期 節欠(起) 節次(訖) 開課序號 必選修 科目名稱 授课教師 開課年級 開課班級 學分 時數 上課教室 林亞荷 E1035 重修 英文(初級)(1) 重 教308  $\overline{1}$  $\overline{1}$  $\overline{4}$ 3 3  $\overline{3}$  $\overline{1}$ 5  $\overline{8}$ E0918 學系必修 物理化學審驗 邱淑哲  $\overline{z}$  $\overline{3}$ 教301 3  $\mathbf{1}$  $\overline{2}$  $\overline{3}$ E0922 學系必修 化工熱力學 禁榮進  $\overline{z}$  $\overline{\mathbf{3}}$  $\overline{3}$ 體203  $\overline{4}$ 3 重  $\overline{2}$  $5<sup>2</sup>$ 重修 質能平衡 陳政佑  $\overline{3}$  $\overline{8}$ E0983  $\overline{\mathbf{3}}$  $\vert 3 \vert$ 體202  $\overline{\mathbf{3}}$  $\overline{3}$ E0922 學系必修 化工熱力學 禁榮進  $\overline{z}$  $\overline{\mathbf{3}}$  $\overline{\mathbf{3}}$  $3<sup>-1</sup>$ 體203  $\overline{4}$ E0919 専業選修 電化學 吳永富  $\overline{z}$  $\overline{3}$  $5<sup>2</sup>$  $8$  $\overline{3}$  $\overline{3}$  $\overline{3}$ 體203 E0921 専業選修 儀器分析査驗  $\overline{z}$  $\vert 3 \vert$  $\overline{5}$  $\overline{1}$ 簡文鎮  $\overline{1}$ 化302  $\overline{4}$ 3  $5<sup>2</sup>$  $5<sup>2</sup>$  $\overline{z}$  $8$ E0924 學系必修 單元操作與輸送現象(2) 吳弦聰  $\overline{3}$  $3<sup>1</sup>$  $\overline{3}$ 體203

| 回選課主頁面 | 修課加選頁面 | 修課退選頁面 | 修課確認頁面

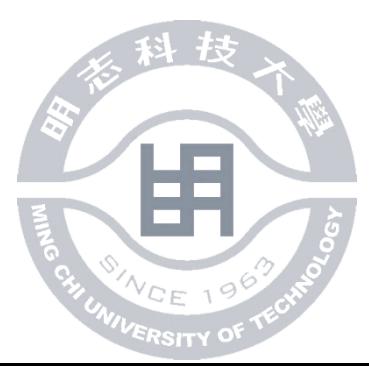

## 如何查詢修課情況

• 點選修課確認頁面

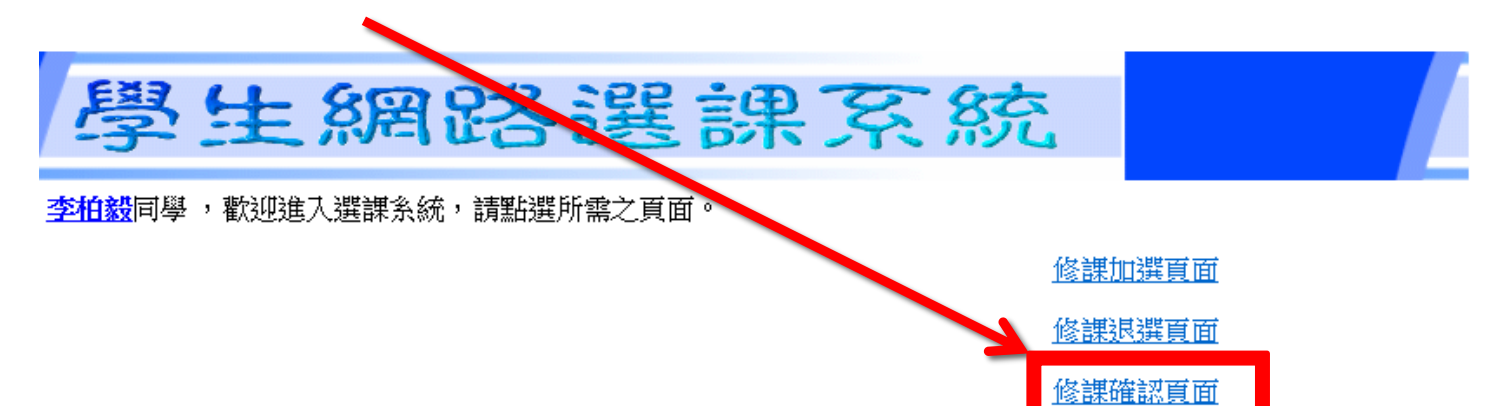

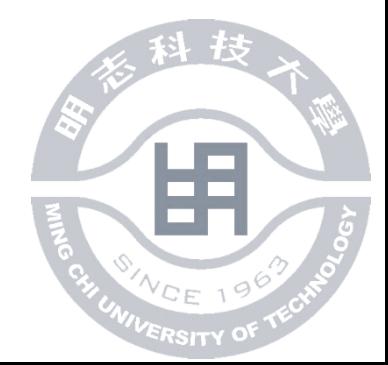

• 畫面如下

### 學生網路選課系統

李柏毅同學,下列資料為您的選課結果資料:

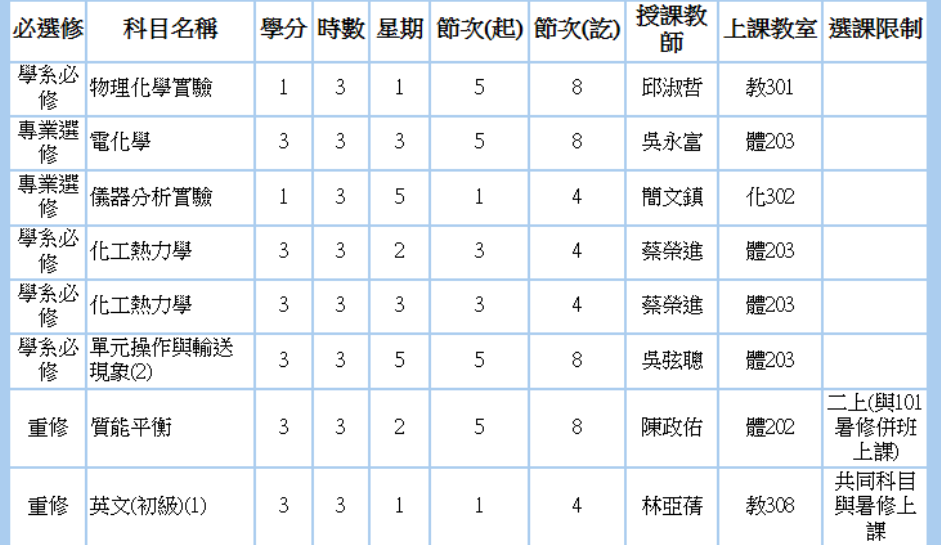

| 回選課主頁面 | 修課加選頁面 | 修課退選頁面 |

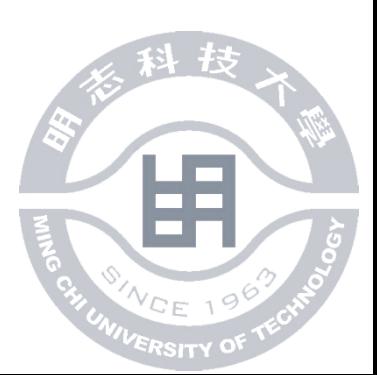

# THE END

出版者:明志科技大學

發行人:教務處

- 電 話:02-29089899分機4206
- 文 稿:U00137106李柏毅
- 錄 製:U00137106李柏毅 西元2013年6月初版

 $-$ 版權所有 ◎ 翻印必究 $-$ 

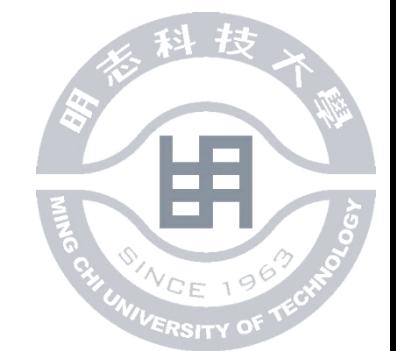